# Rendszeres szociális ösztöndíj kitöltési útmutató

## **1. Pályázat megkezdése**

A *neptun* tanulmányi rendszerbe lépve, az *ügyintézés/kérvények* menüpontra kattintva található meg a kari szociális ösztöndíjra vonatkozó kérvény sablon.

## **2. Saját adatok igazolása:**

A kérvényben először a pályázóra vonatkozó adatokat kell az erre kialakított táblázatban megadni.

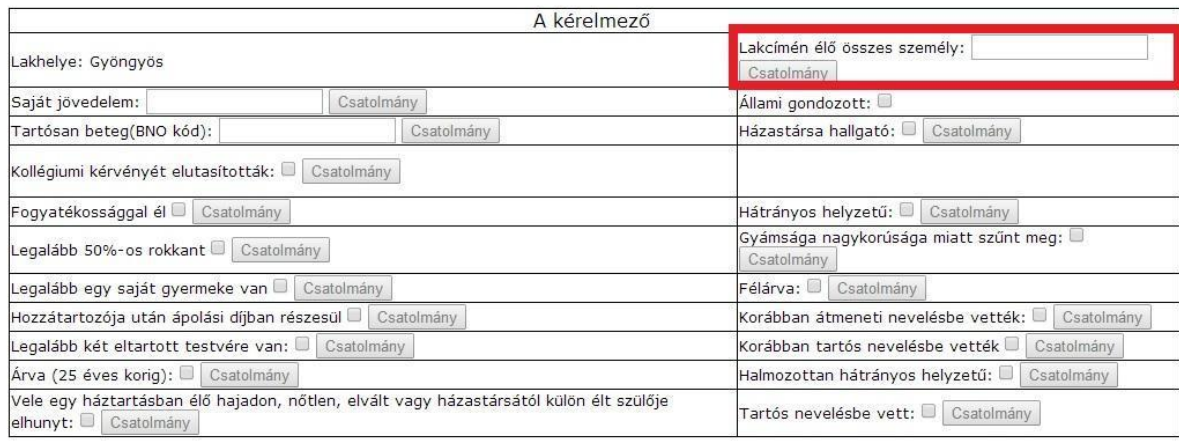

Fontos! *a "Lakcímén élő összes személy" mezőhöz* az "önkormányzati igazolás a kérelmezővel egy háztartásban élőkről", minden karon *KÖTELEZŐ dokumentum*! Ennek hiányában a pályázat nem adható le, illetve elutasításra kerül! (az Informatikai Karon a saját jövedelem igazolása szintén kötelező!)

## **3. Családtagok igazolása:**

Az első, a A pályázóval közös lakcímen élő személy felvétele után megjelenő + jelre kattintva van lehetőség további családtagok hozzáadására.

Fontos! minden családtag körülményeit az arra vonatkozó mező mellett megjelenő *,,Csatolmány" gombra* kattintva feltöltött *igazolásokkal kell hitelesíteni*! A szükséges dokumentumokat a kari pályázati kiírás tartalmazza.

## **4. Pályázat felfüggesztése:**

A pályázat kitöltése szüneteltethető a bal alsó sarokban található "Kitöltés felfüggesztése" gombra kattintással.

Fontos! Amennyiben a pályázati határidő lejárta előtt a kérvény nem kerül leadásra, nem tudjuk garantálni hogy elbírálásra kerül!

#### **5. Pályázat leadása:**

Amennyiben minden rendelkezésedre álló, a pályázati kiírásnak megfelelő körülményt igazoltál, illetve a meglévő dokumentumokat feltöltötted, a bal alsó sarokban lévő kérvény leadása gombra kell kattintani.

Fontos! a *kérvény leadása után*, a Neptun lehetőséget ad arra, hogy további dokumentumokat csatolj pályázatodhoz, azonban *CSAK a "Csatolmány" gombra kattintva feltöltött igazolásokat fogadjuk el!!*

#### **6. Hiánypótlás:**

Hiánypótlás megkezdésére akkor van lehetőség, mikor az alábbi személyes üzenet érkezik Neptunban:

Tisztelt Hallgató! Értesítjük, hogy az Ön által '2014.07.27.' dátummal leadott, 'kollels/1' azonosítójú, 'Kollégium - elsős' nevű<br>kérvény <mark>státusza 'Javításra visszaküldve'</mark> lett. A döntés indoka: .

Ekkor az Ügyintézés/Kérvények menüpontban a Leadott kérvények fülre kell kattintani, majd a javítást választani.

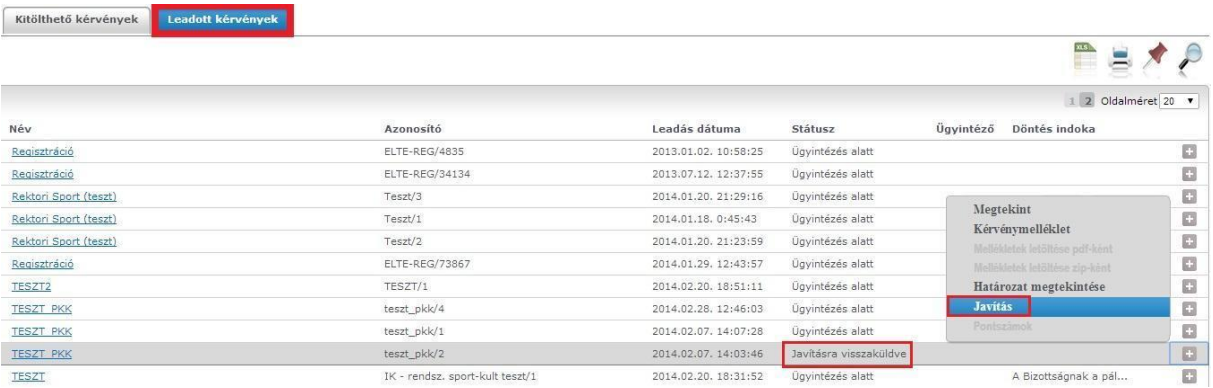

A javításra kattintva megjelenik a leadott kérvény, amelyben *a javítandó mezők mellett pirossal szerepel a bíráló megjegyzése.* Amennyiben a hibát nem szeretnéd azonnal javítani, kérjük a *Vissza gombra kattintva hagyd el a kérvényt***!**

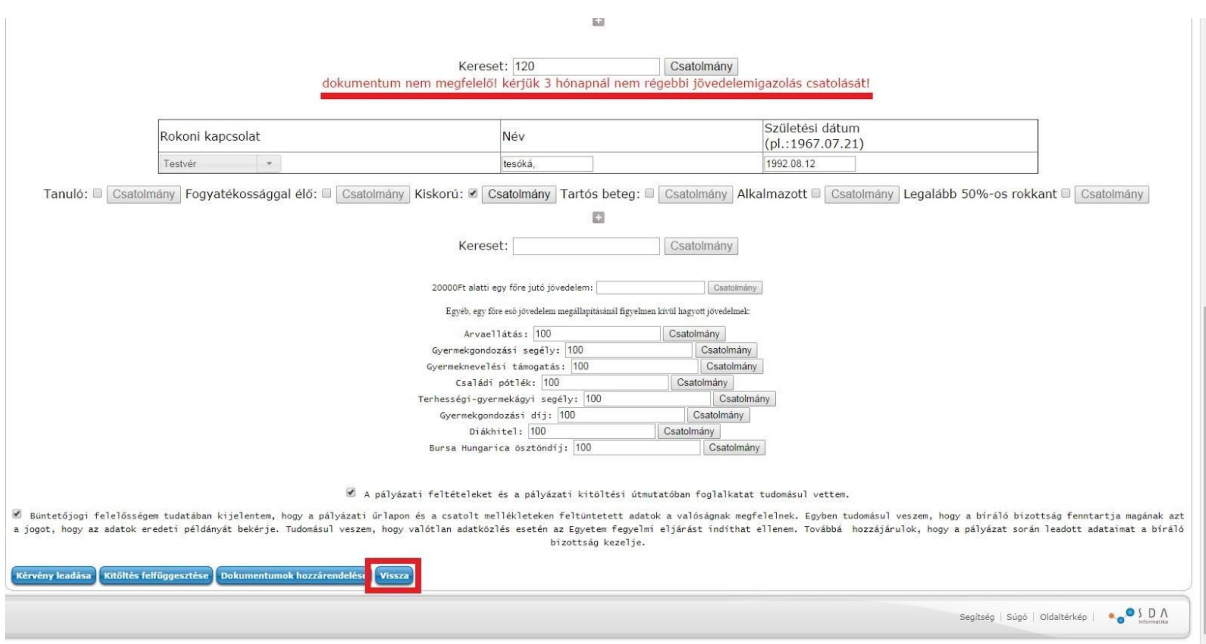